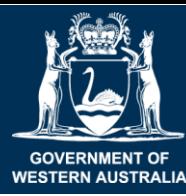

Department of **Primary Industries and Regional Development** 

**Cotton bush survey**

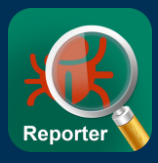

# **Help map the distribution of invasive Cotton bush!**

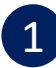

#### **Find some cotton bush plants**

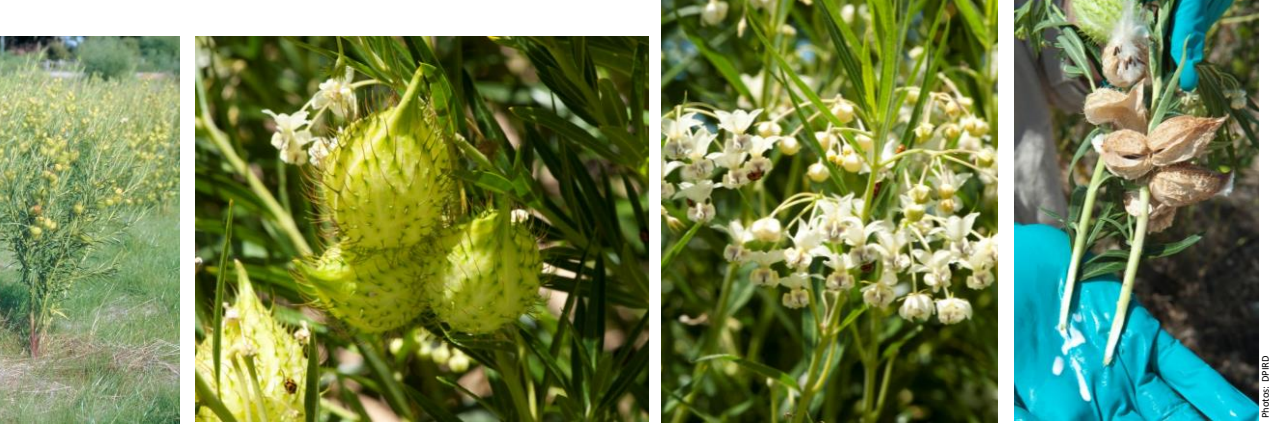

# 2 **Photograph the plant and any insects or diseases**

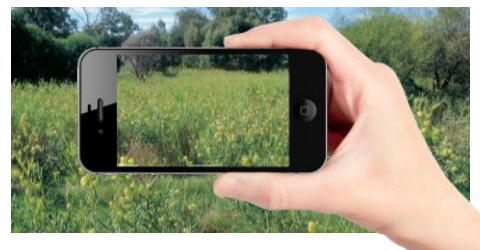

Take a photo of the infestation in the landscape

Wanderer caterpillar (*Danaus* 

#### **Look out for insects like…**

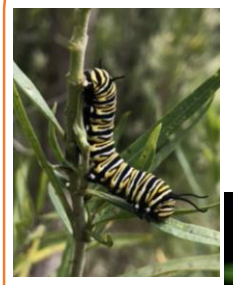

Oleander aphid (*Aphis nerii*)

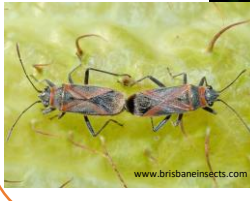

*plexippus*)

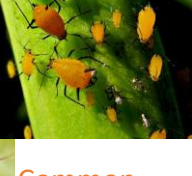

Common milkweed bug (*Arocatus rusticus*)

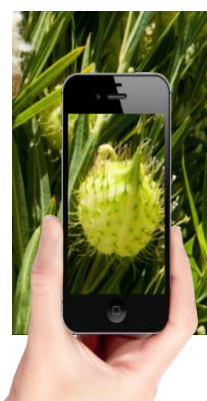

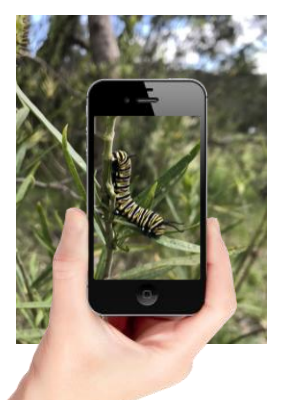

Take a photo of any flowers or fruits

Take a photo of any insects

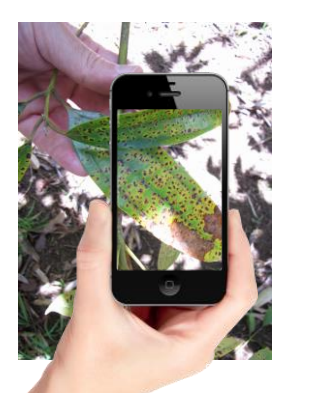

Take a photo of any damaged or diseased plants

## 3 **Report your observations using MyPestGuideTM Reporter**

Cotton bush experts will automatically be notified when you have made a report.

Experts will identify the plants and insects in your photographs and reply back to you with advice.

### mypestguide.agric.wa.gov.au

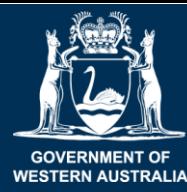

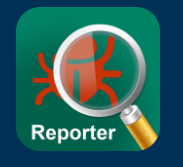

Follow the instructions below when surveying for cotton bush

### 1 **Download MyPestGuide™ Reporter from the app store**

#### **Open the app on your device** 5 **Check location is turned ON** 2

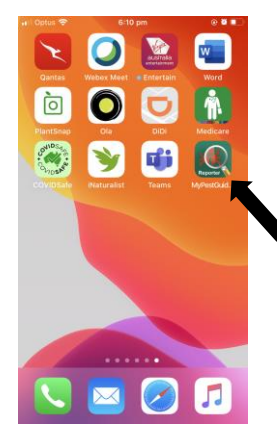

Select the **MPG**TM **Reporter** icon and wait for the splash screen to appear.

Close the Quick start screen or select 'Don't show again'.

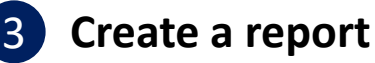

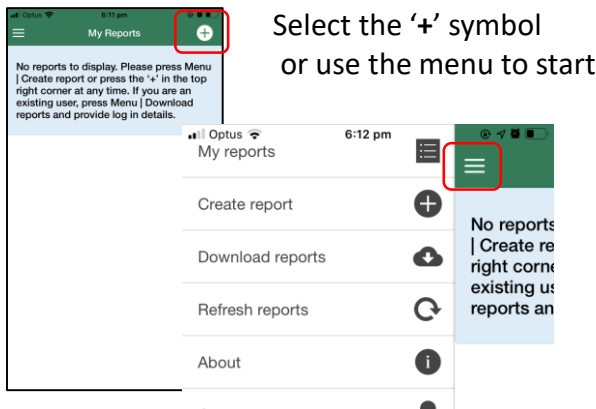

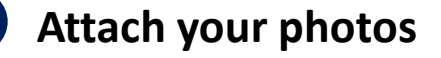

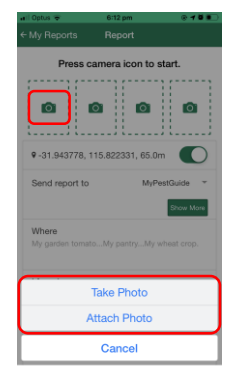

Press the camera icon to start

Or use your device to snap a photo then share it to the app

Take or attach up to 4 photos

#### **For more information contact:**

Dr. Karen Bell [karen.bell@csiro.au](mailto:karen.bell@csiro.au) Phone: 08 9333 6027

Mike Christensen [mike.christensen@swccnrm.org.au](mailto:mike.christensen@swccnrm.org.au) Phone: 08 9724 2415

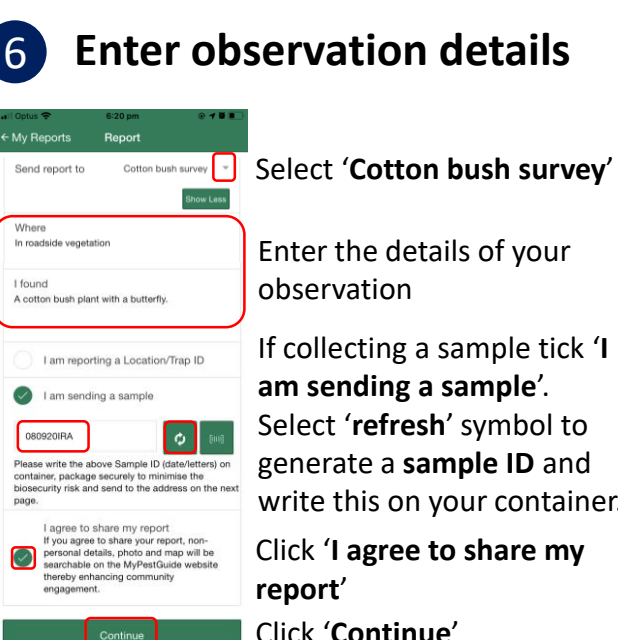

#### [O] ro i Гој

9-31.943802, 115.822334, 65.0m

6:14 pr

Report

Press camera icon to start.

← My Reports

Enter the details of your observation

If collecting a sample tick '**I am sending a sample**'. Select '**refresh**' symbol to generate a **sample ID** and write this on your container.

Click '**I agree to share my report**'

Enter your **Email** and **Phone** 

Write the **Sample ID** on the container if sending a sample.

Click '**Continue**'

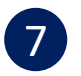

#### 7 **Confirm your contact details**

Select your **State**

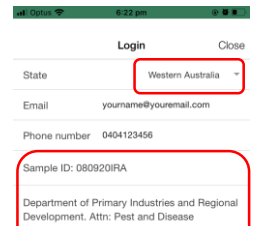

offerenter.com<br>formation Service, 3 Baron-Hay Court, Sout<br>erth, WA 6151 Phone: <u>(08) 9368-3080</u>, Emai<br><mark>adis@dpird.wa.gov.au</mark>

Click '**Send**'!

**number**

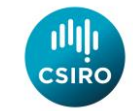

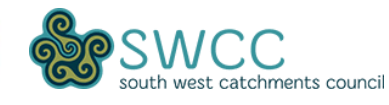